## **Wikiprint Book**

**Title: Zarządzanie folderami**

**Subject: eDokumenty - elektroniczny system obiegu dokumentów, workflow i CRM - NewBusinessAdmin/Email/FolderManagement**

**Version: 9**

**Date: 06/06/25 10:54:46**

## **Table of Contents**

*Zarządzanie folderami 3*

[Podręcznik użytkownika](http://support.edokumenty.eu/trac/wiki/NewBusinessAdmin) > [Poczta email](http://support.edokumenty.eu/trac/wiki/NewBusinessAdmin/Email) > Zarządzanie folderami

## **Zarządzanie folderami**

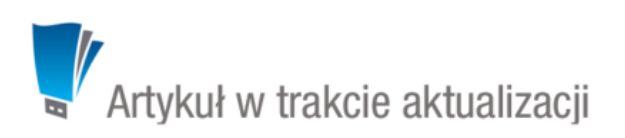

Po zimportowaniu podstawowej struktury katalogów z serwera, drzewo to możemy modyfikować w zakładce **Foldery** okna **[Konfiguracji konta email](http://support.edokumenty.eu/trac/wiki/NewBusinessAdmin/Email/AddEditAccount)**.

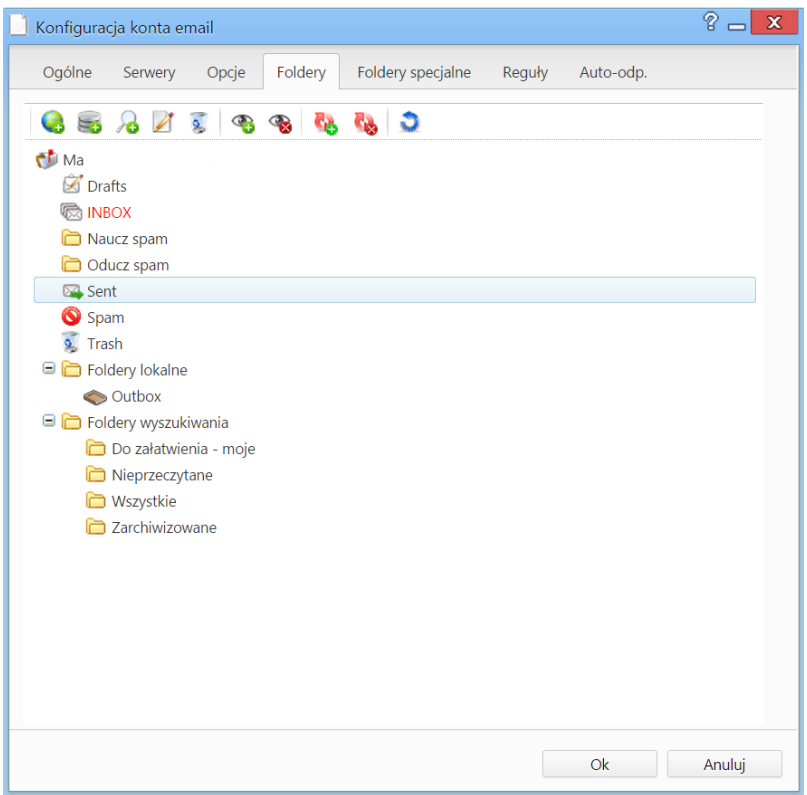

*Zakładka Foldery okna konfiguracji poczty z zaimportowanym drzewem folderów*

Korzystając z **Paska narzędzi** w karcie **Foldery** dokonujemy następujących operacji:

• Po kliknięciu ikony **w** możemy utworzyć folder na serwerze. W tym celu w wyświetlonym oknie podajemy nazwę folderu i wybieramy folder

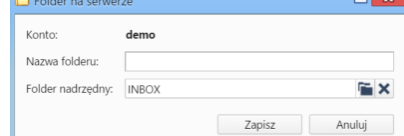

**nadrzędny** spośród folderów na serwerze. Klikamy **Zapisz**.

• Aby utworzyć **folder lokalny**, klikamy ikonę , wypełniamy wyświetlony formularz i klikamy przycisk **Zapisz**. **Uwaga**

Foldery lokalne są katalogami w systemie eDokumenty i nie będą wyświetlane na serwerze.

• **Foldery wyszukiwania** w module **Poczta email** to inaczej filtry wiadomości, czyli katalogi, w których przechowywane są wiadomości spełniające określone kryteria, np. wiadomości od osób z wybranej firmy. Aby zdefiniować folder wyszukiwania, klikamy ikonę . Następnie wpisujemy jego nazwę, opcjonalnie wybieramy folder nadrzędny po kliknięciu ikony , po czym przechodzimy do zdefiniowania filtra klikając ikonę

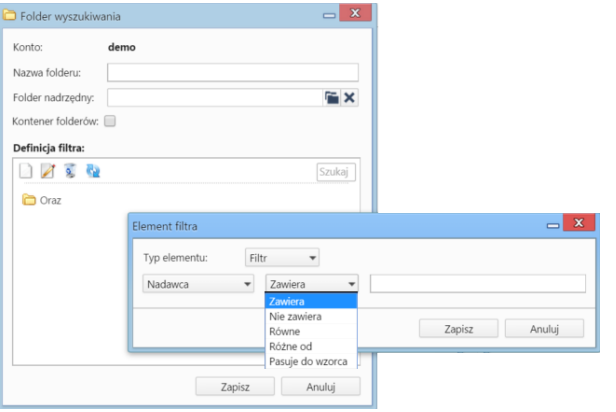

*Okno definicji folderu wyszukiwania*

Definiowanie filtrów zostało opisane w osobnym [artykule.](http://support.edokumenty.eu/trac/wiki/NewBusinessAdmin/Email/Spam)

- Aby edytować nazwę folderu lub zmienić folder nadrzędny, niezależnie od jego rodzaju, zaznaczamy go na drzewku i klikamy ikonę
- Aby usunąć dowolny folder wraz z zawartością, zaznaczamy go na drzewku i klikamy ikonę . Chęć wykonania operacji potwierdzamy klikając przycisk **Tak** w wyświetlonym oknie.
- Domyślnie wszystkie zaimportowane foldery są synchronizowane. Możemy jednak te ustawienia zmienić. Jeśli np. nie mamy potrzeby pobierania wiadomości z określonego folderu z serwera pocztowego, możemy wskazać taki katalog na drzewku i kliknąć ikonę . Po zapisaniu nazwa folderu będzie wyszarzona. Aby przywrócić synchronizację, zaznaczamy wyszarzoną pozycję na liście i klikamy ikonę .
- Niektóre foldery mogą być synchronizowanie z większą częstotliwością niż pozostałe. Są to katalogi o tzw. wysokim priorytecie. Na drzewku ich nazwy wyróżnione są kolorem czerwonym. Domyślnie takim folderem jest **Skrzynka odbiorcza** (INBOX). Aby ustawić wysoki priorytet dla dowolnego folderu, zaznaczamy go na drzewku i klikamy ikonę . Nadanie niskiego priorytetu synchronizacji następuje po zaznaczeniu katalogu i kliknięciu ikony . Czasy synchronizacji zmieniamy w pliku **config.inc** we fragmentach: #point1

Minimalny interwał synchronizacji nowych wiadomości dla wysokopriorytetowych folderów dla zalogowanych użytkowników [s]

defined('EMAIL\_BG\_HI\_FOLDERS\_RECENT\_SYNC\_INTERVAL', 600);

Minimalny interwał synchronizacji nowych wiadomości dla wysokopriorytetowych folderów dla niezalogowanych użytkowników [s]

defined('EMAIL\_BG\_HI\_FOLDERS\_RECENT\_SYNC\_INTERVAL\_NL', 1800);

Minimalny interwał pełnej synchronizacji wysokopriorytetowych folderów dla zalogowanych użytkowników [s]

defined('EMAIL\_BG\_HI\_FOLDERS\_FOLDERS\_FULL\_SYNC\_INTERVAL', 3600);

Minimalny interwał pełnej synchronizacji wysokopriorytetowych folderów dla niezalogowanych użytkowników [s]

defined('EMAIL\_BG\_HI\_FOLDERS\_FOLDERS\_FULL\_SYNC\_INTERVAL\_NL', 4800);

Czas rozpoczęcia codziennej, pełnej synchronizacji niskopriorytetowych folderów [hh:mm]

defined('EMAIL\_BG\_LO\_FOLDERS\_SYNC\_START', '20:00');

Minimalny interwał dla kolejnej synchronizacji konta po wykryciu braku połączenia z serwerem [s]

defined('EMAIL\_BG\_FAILED\_CONNECTION\_RETRY\_INTERVAL', 600);

Listę folderów, np. po zmianach w strukturze folderów na serwerze pocztowym, możemy odświeżyć klikając ikonę.

## **Uwaga**

Operację dodawania folderów na serwerze i lokalnie możemy wykonać również z poziomu panelu nawigacyjnego **Foldery**.